Инструкция «Как зарегистрироваться в электронно-библиотечной системе издательства «Лань»?

В правом верхнем углу сайта ЭБС ЛАНЬ https://e.lanbook.com/ нажмите на синюю кнопку «Войти», затем на кнопку «Регистрация». Откроется форма регистрации:

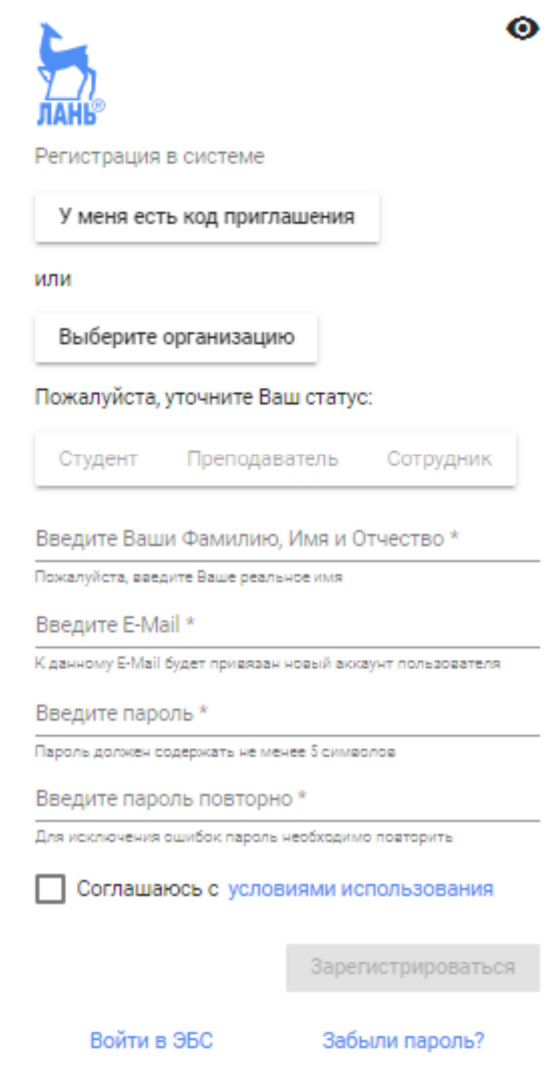

Далее необходимо:

- 1. Выбрать Вашу организацию
- 2. Заполнить все поля регистрации
- 3. Установить галочку «Соглашаюсь с правилами использования»
- 4. Нажать «Зарегистрироваться»
- 5. Вы сразу же получите электронное письмо от ЭБС ЛАНЬ со ссылкой для подтверждения зарегистрированного E-mail, это необходимо для завершения регистрации.
- 6. После подтверждения E-mail Вы можете авторизоваться в ЭБС ЛАНЬ: в правом верхнем углу сайта ЭБС нужно нажать на синюю кнопку «Войти», далее ввести Ваши логин (E-mail) и пароль.